## Table of Contents

## Accounts Payable

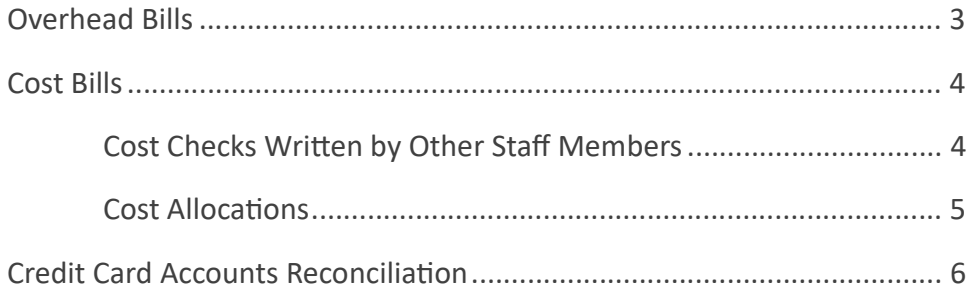

## Accounts Receivable

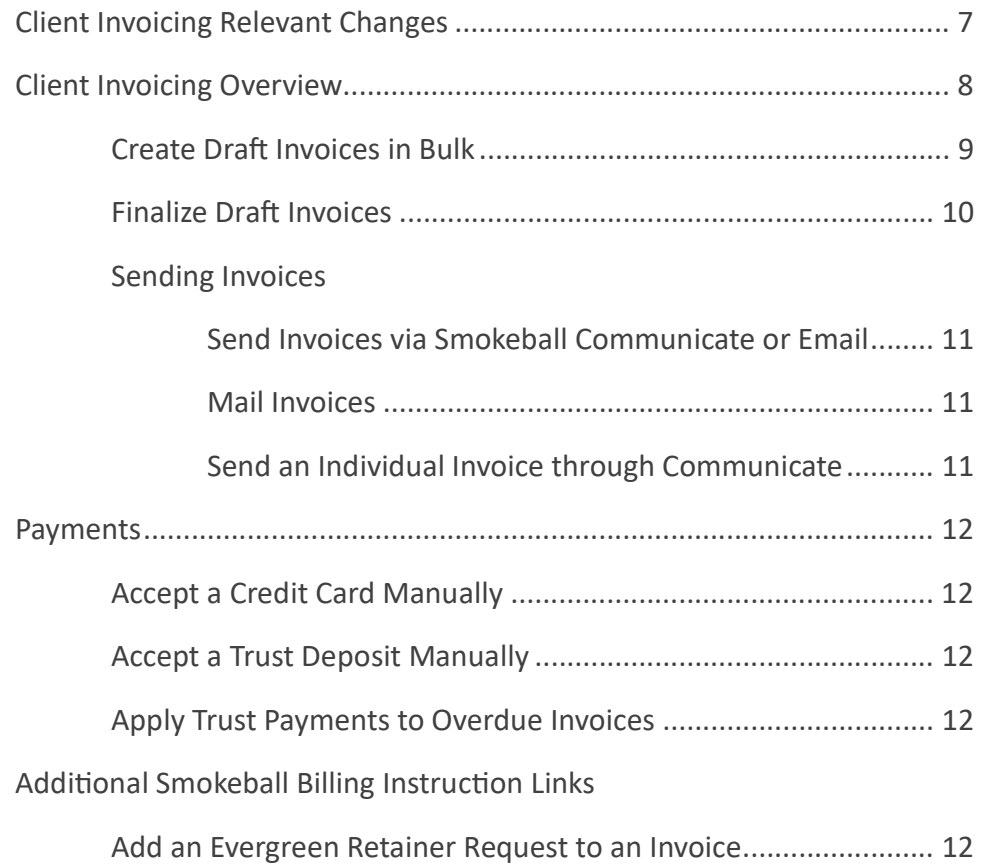

## **Create Draft Invoices in Bulk**

View a 4-minute how-to video: https://vimeo.com/213903704 Fast forward to 2:53 to view bulk invoicing.

- 1. From the Smokeball desktop application, click the Billing icon or go to https://billing.smokeball.com and login.
- 2. Click Invoices (on the left)
- 3. Click the Create Invoices tab
- 4. Choose filters:
	- a. Date range: enter From and To dates.
	- b. Select an Attorney Responsible from the list of abbreviations.
	- c. Select any other relevant filters.
- 5. A list of draft invoices will appear in the center.
- 6. Select the top checkbox to select all the invoices.
- 7. Click the blue CREATE button. In the dialogue box:
	- a. Edit the date issued.
	- b. Edit the due date.
	- c. Click Save As Draft.
- 8. A list of the draft invoices will appear. Click the top checkbox to select all the draft invoices.
- 9. Click Combine in PDF.
- 10. A PDF window will open in your browser containing the invoices with a "DRAFT" watermark.
- 11. Review, download or print the invoices and forward them to the appropriate attorney for review.

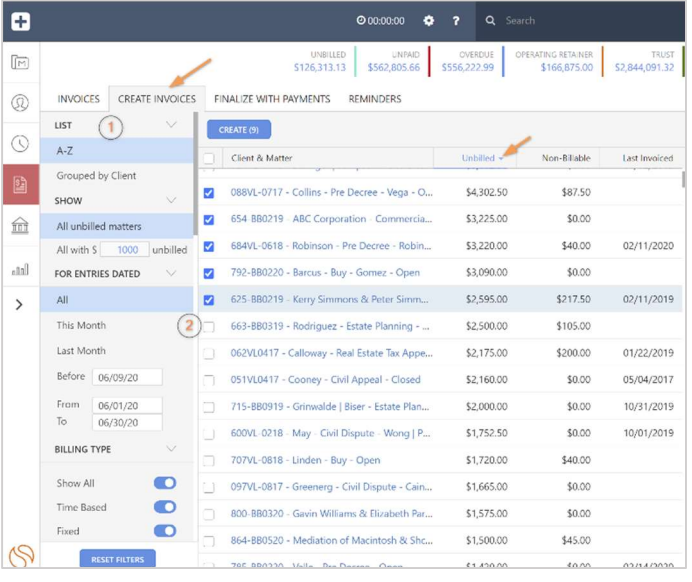